## Primer Assignment 1 – GitHub & HTML

## **Summary**

The purpose of this assignment is to host your first web page using GitHub as your webhost. You will utilize browser based access to your GitHub account and code your first web page using standard HTML5 code.

We will be using GitHub's and its free webhosting module called gh-pages (GitHub Pages). GitHub is a free/paid service on which much of the open source software is developed in Git repositories. Git was originally developed by Linus Torvald's (Mr. Linux). It allows many software developers to collectively view, edit, and create software in different programming languages in a cloud based scheme using the Internet. However, we will only use GitHub.com for webhosting and it is important not to get lost in the details that are meant for software developers.

So follow along with the step-by-step carefully and don't get sidetracked from our purpose in this assignment.

A good video to watch about this process is on YouTube at <a href="https://youtu.be/hXorYP">https://youtu.be/hXorYP</a> HQtM

**Step 1:** Open your browser and create a new account for yourself at GitHub.com

- a) Your UserName is important because you will be giving it to people to find your website. It must be unique such that no other GitHub account holder has your UserName. After creating the account you will need to respond to email confirmation sent to your account before continuing.
- b) Click on the long address provided in your browser email or paste in a browser.
- c) Do NOT Read the guide as it is primarily for software developers that use GitHub or you may become lost.
- d) Click on [Start a Project] button, OR if in your main page click + symbol shown or [New repository] button.

**Step 2:** Create New Repository has several fields you need to fill out and are shown in red in the image to the right.

- a) Your repository name should be your UserName.github.io This will allow you to create your home page that will be viewable to any web surfer at http://UserName.github.io
- b) Provide a Description for your website
- c) Select the public radio button
- d) Check the README checkbox
- e) Click the green Create Repository button when finished

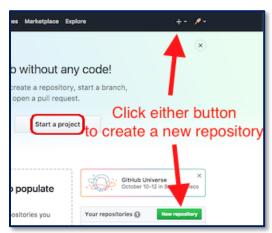

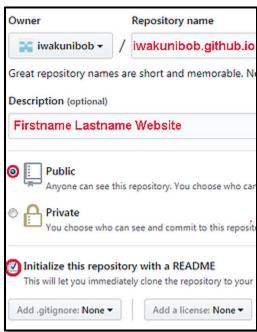

**Step 3:** Your new home repository has been created.

The README.md file is a markdown file and is your homepage unless you create an index.md or index.html file in this folder.

After perhaps 10 minutes your website should be live and viewable by anyone on the planet.

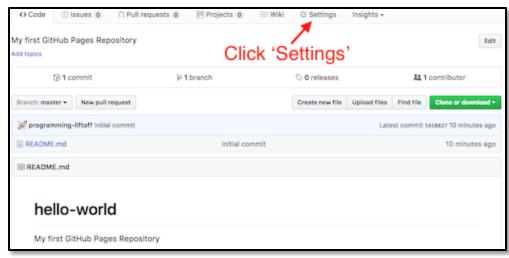

## Step 4: Code your webpages using HTML5

- a) A video about HTML is available at <a href="https://youtu.be/9gTw2EDkaDQ">https://youtu.be/9gTw2EDkaDQ</a> Please view it before continuing. For Part A of Assignment 1, you will create three html pages with filenames: index.html freedom.html factoring.html
- b) Select the <> **Code** tab to view code for your repository. This will display all files currently in your repository folder and allow you to create new files and upload JPEG images as shown below.
- c) Create your *Home page* by clicking the [Create new file] button. Name the file index.html

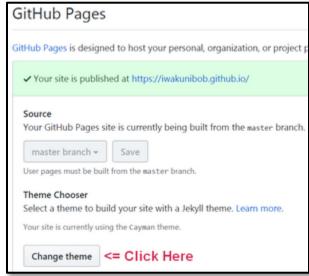

Create new file --> Create new file Upload files Find file

Image files can be uploaded here --^

```
README.md
                                           Set theme jekyll-theme-slate
                         config.yml
                                           Set theme jekyll-theme-leap-day <--_config.yml is created to define theme
<!DOCTYPE html>
<html lang="en">
<head>
  <meta charset="UTF-8">
  <title>My Home Page</title>
</head>
<body>
  <h1>Welcome to my first Homepage</h1>
  <h4>by Robert Laurie</h4>
  Version 1
</body>
</html>
```

Branch: master ▼ New pull request

**iwakunibob** Set theme jekyll-theme-leap-day